## Zoom automatische Untertitel (Sprache: Deutsch)

So aktivieren Sie Untertitel zur eigenen Nutzung:

- 1. Melden Sie sich im Zoom Web Portal an.
- 2. Klicken Sie im Navigationsbereich auf **Einstellungen**.
- 3. Klicken Sie auf die Registerkarte Meeting.
- 4. Klicken Sie unter In Meeting (Erweitert) die Umschalter für Manuelle **Untertitel oder Automatische Untertitel (Live-Transkription) an, um sie zu aktiveren** oder zu deaktivieren.
- 5. Wenn ein Bestätigungsdialogfeld angezeigt wird, klicken Sie auf Aktivieren oder Deaktivieren, um die Änderung zu bestätigen. Hinweis: Wenn die Option ausgegraut ist, wurde sie auf Kontoebene gesperrt und muss dort geändert werden. In diesem Fall müssen Sie sich mit Ihrem Zoom-Administrator in Verbindung setzen.
- 6. (Optional) Aktivieren Sie die Kontrollkästchen, um zusätzliche Funktionen zu aktivieren:
	- **Manuelle Untertitel** 
		- Verwendung von Untertitel-API-Token zur Integration mit **Untertiteldiensten von Drittanbietern zulassen**
		- **Ansicht der vollständigen Transkrip+on im Seitenbereich des**  Meetings gestatten: Wenn diese Option deaktiviert ist, können die Teilnehmer nicht das vollständige Transkript im Seitenbereich sehen. Sie können nur Untertitel im Videofenster des Meetings oder Webinars anzeigen. Die Teilnehmer können auch keine Untertitel speichern. **Hinweis**: Diese Funktion erfordert Zoom Version 5.7.0 oder höher.

## Screenshot Anleitung Zoom Untertitel

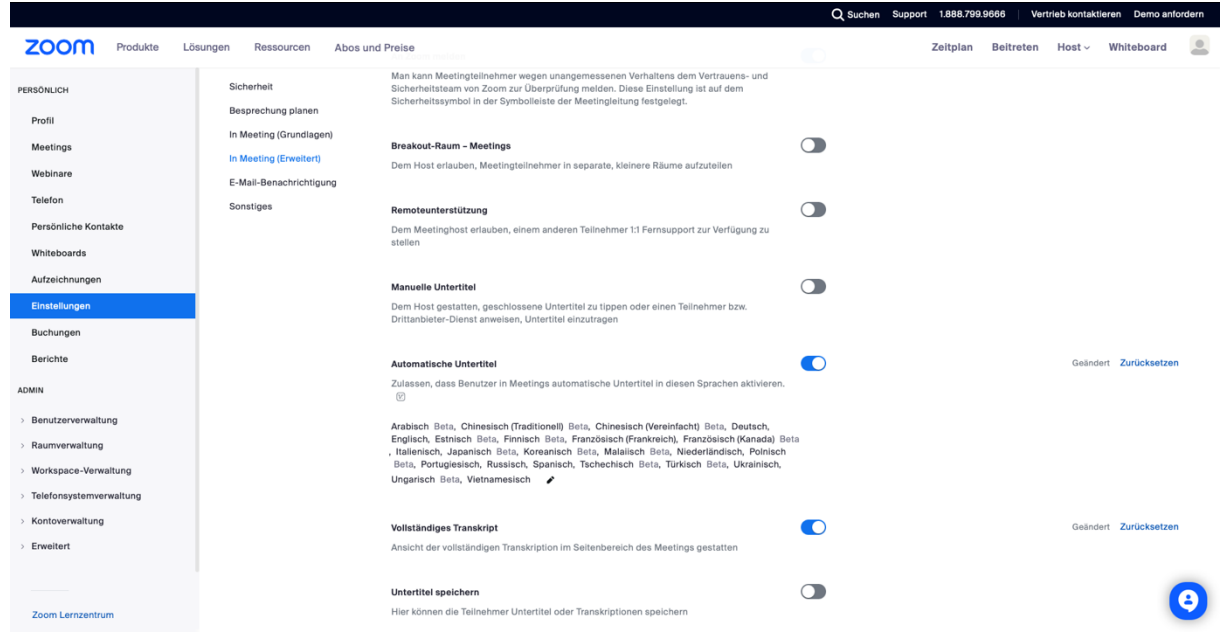

Screenshot 1: Untertitel aktivieren.

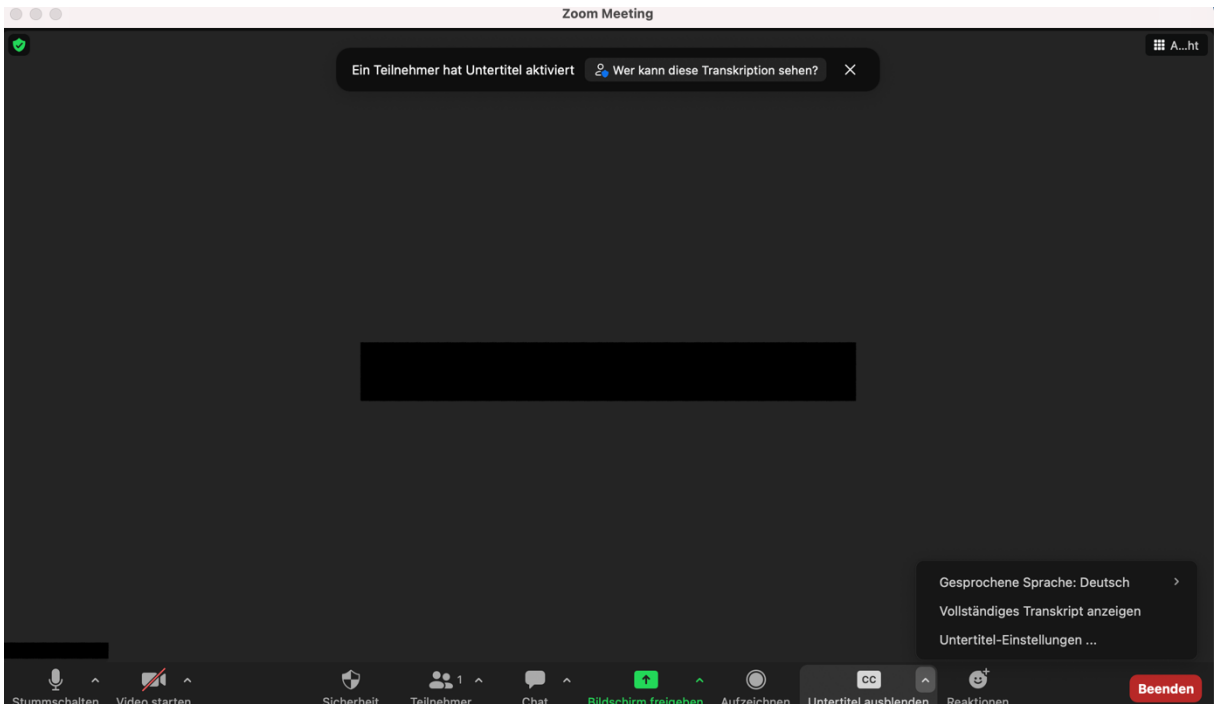

Screenshot 2: Untertitel aktivieren im Meeting.

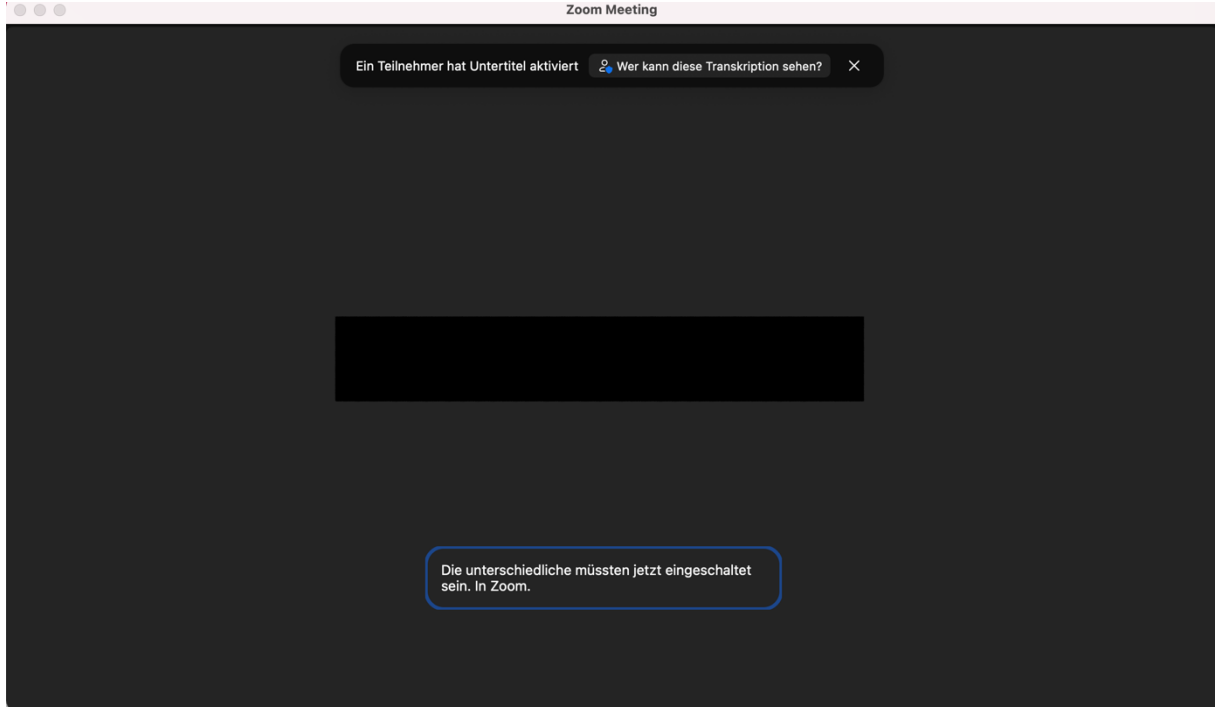

Screenshot 3: Untertitel im Zoom Meeting.